#### **NEOGOV ONBOARD – EMPLOYEE/MANAGER TRAINING GUIDE**

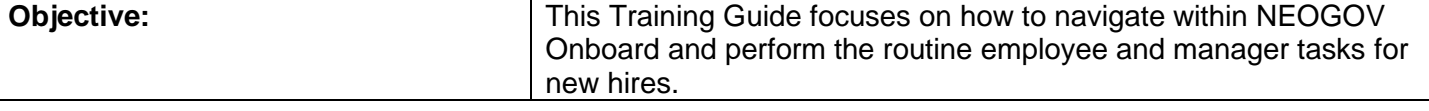

#### **Pre-Requisite Requirements:**

- New Hires have been authorized in NEOGOV Insight and the nightly feed has auto-created the pending hire in HRMN.
- New Hires have been loaded to Onboard and activated.

#### **Helpful Tips:**

- Clicking on the NEOGOV icon in the upper left-hand corner always returns a user to their Unified Dashboard.
- A checklist is a collection of forms the new hire will be filling out and/or reviewing. Each will be assigned a Standard Forms checklist. Each form has different due dates, based on the information being provided.
- Each new hire will have a Getting Started portal page (where the checklist displays), an Employment Information portal page (general information applicable to all State employees) and an agency portal page (displaying information specific to their agency).

INDEX: Select hyperlink below to go to information.

- **1.** [Login](#page-0-0)
- **2.** [Dashboard All](#page-1-0)
- **3.** [Completing Forms](#page-2-0)
- **4.** [Dashboard Managers](#page-5-0)
- **5.** [Reports](#page-6-0)
- **6.** [Return to the Dashboard](#page-8-0)

#### <span id="page-0-0"></span>**LOGIN**

NEOGOV can be accessed by navigating to the following website: https://login.neogov.com

You should have received an **Activate Your NEOGOV Onboard User Account** email with a link to create your account **Password** using your email address as your **Username**. This activation is good for 24 hours and will expire. If you require a new activation, please contact your HR Office or the NEOGOV mailbox at MCSC-NEOGOV@michigan.gov.

**NOTE: Current NEOGOV Insight and OHC users will use their current Insight and/or OHC username and password.**

- 1. Log into NEOGOV using your **Username** and **Password.** Click on the **Log In >>** button.
- 2.

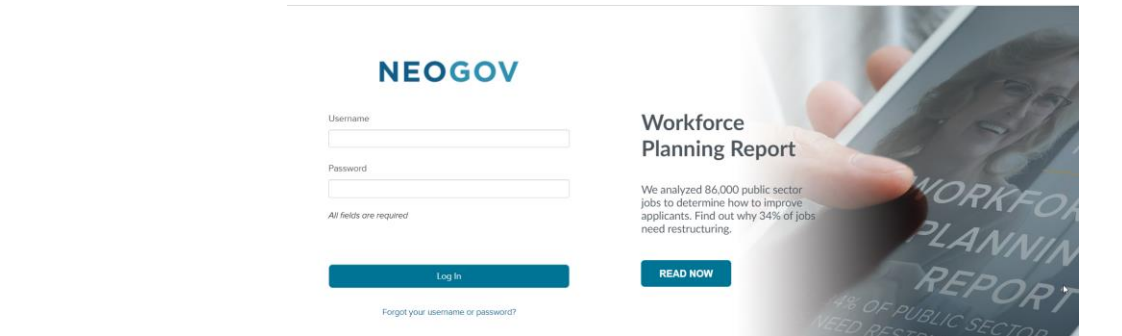

<span id="page-1-0"></span>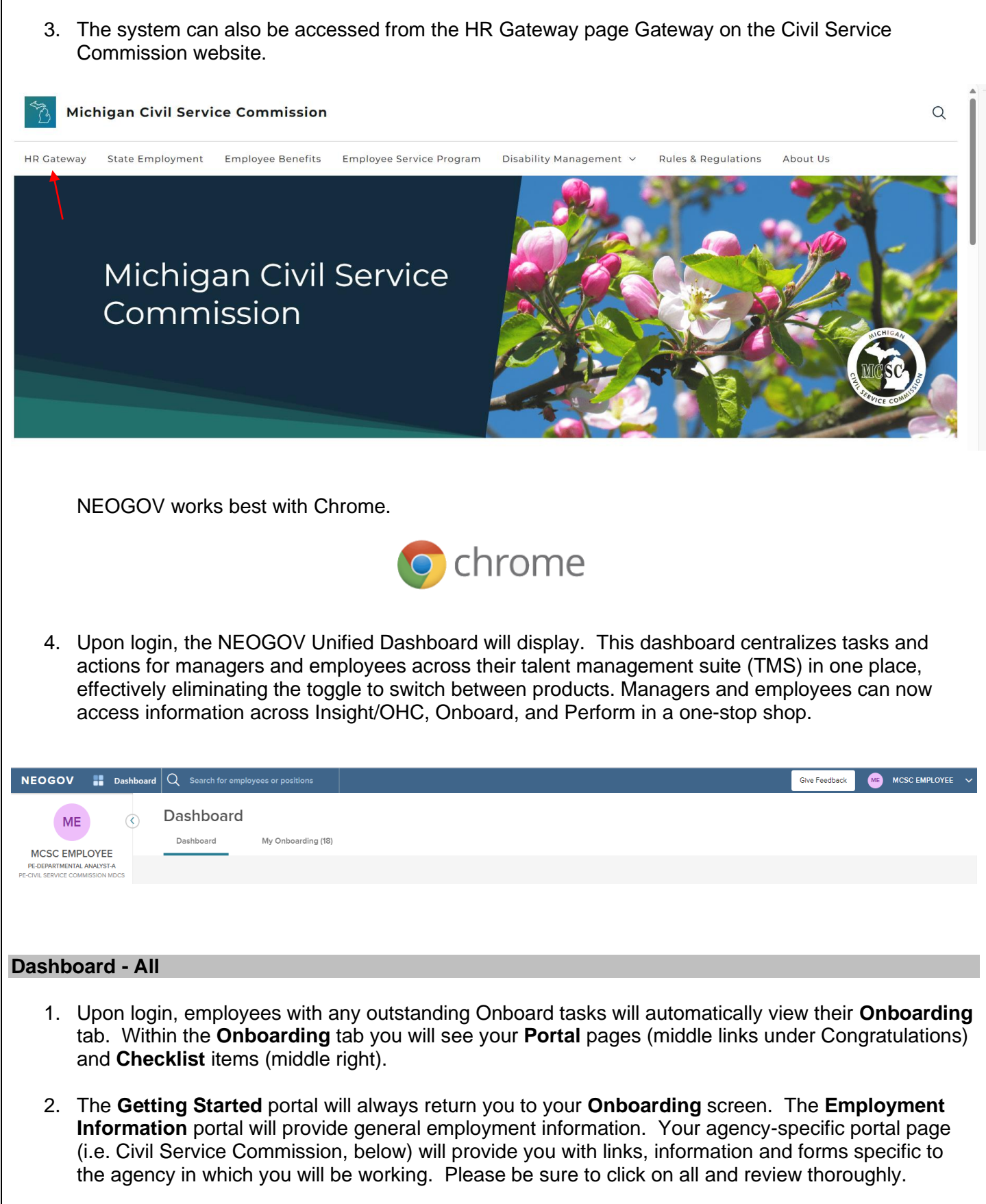

3. Items in the **Checklist** section are forms or information you should review and complete prior to their due date. To review each form, simply click on the name.

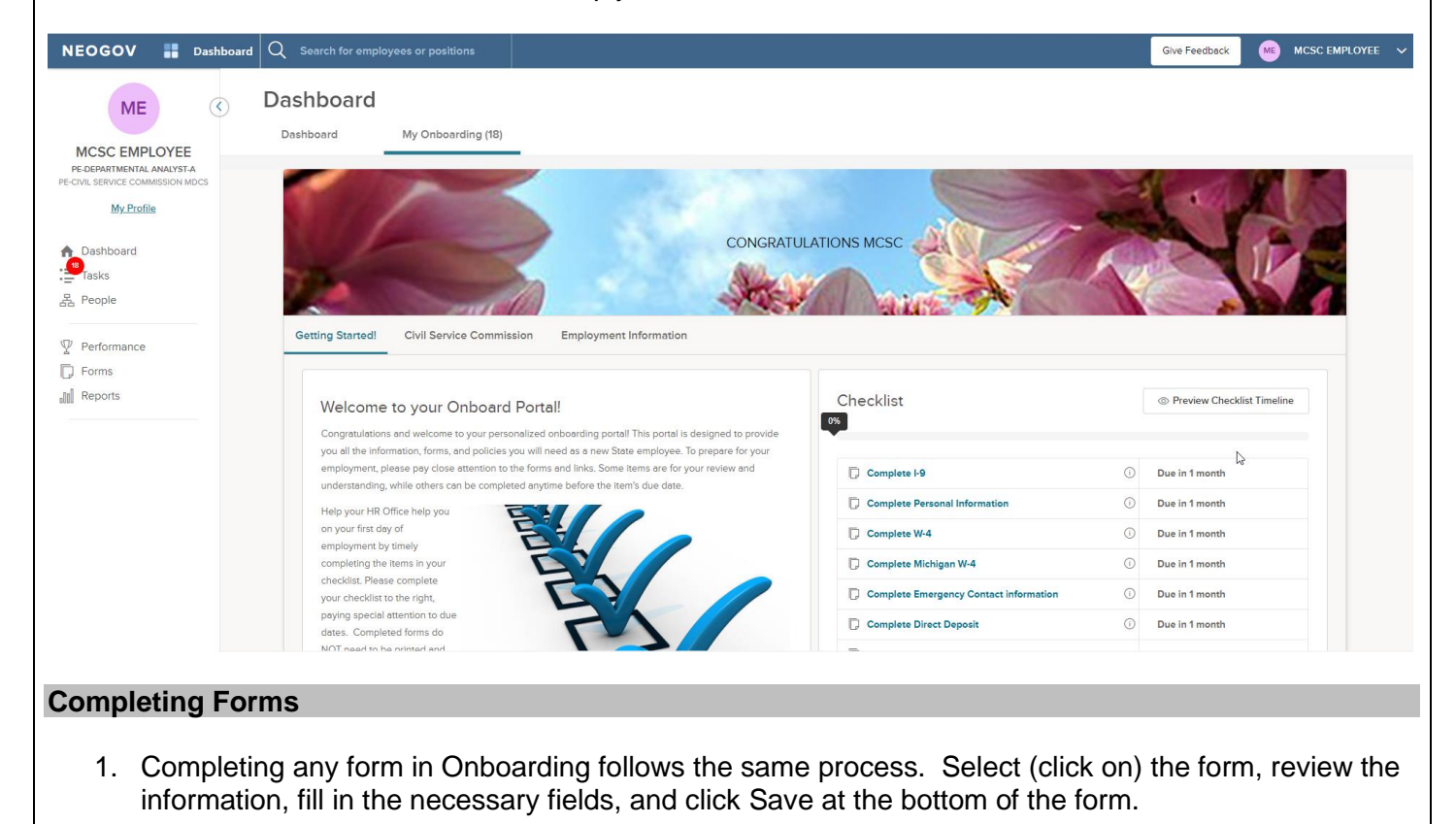

<span id="page-2-0"></span>2. Within the **Checklist** section, select the form name. For this example, we will use the **Personal Information** form.

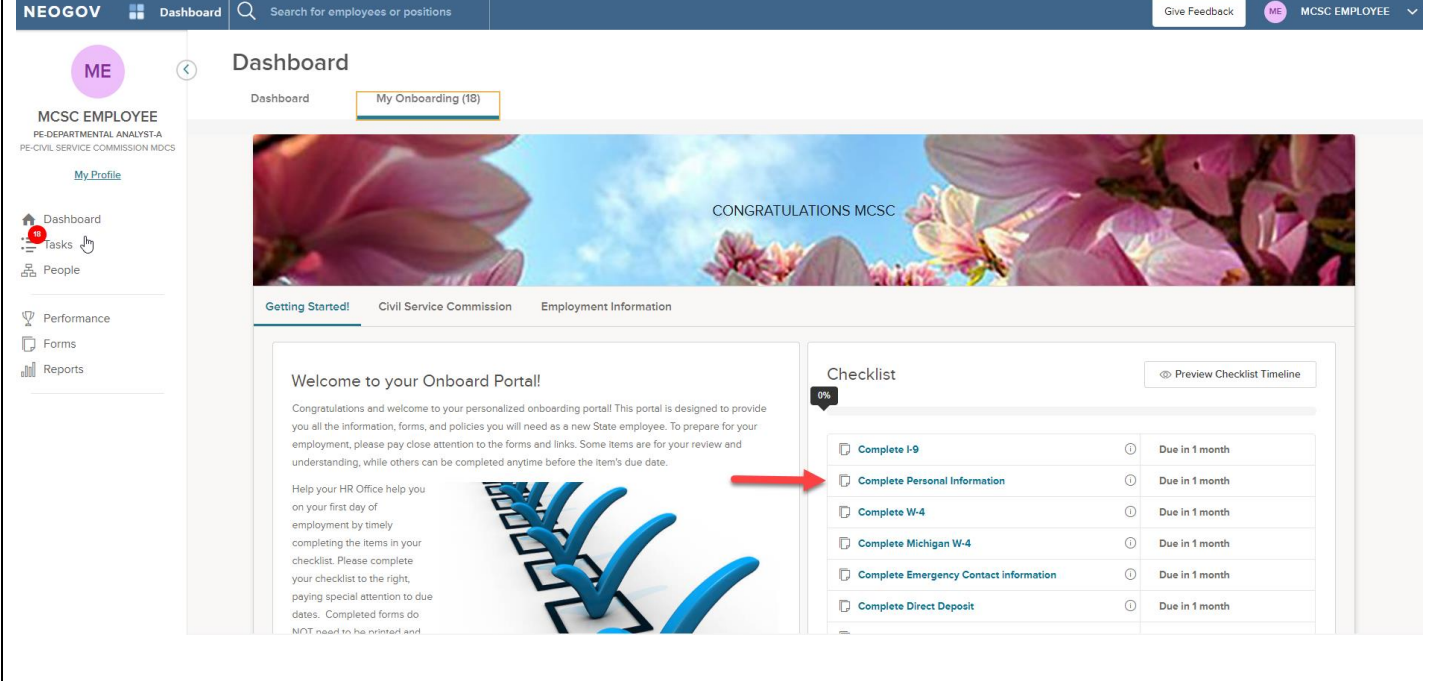

- 3. Review the information within the form and update/complete any necessary fields.
- 4. When complete, select **Submit** in the upper-right. Also please note, you can select **Save For Later** in the upper-right to save return to complete your form later.

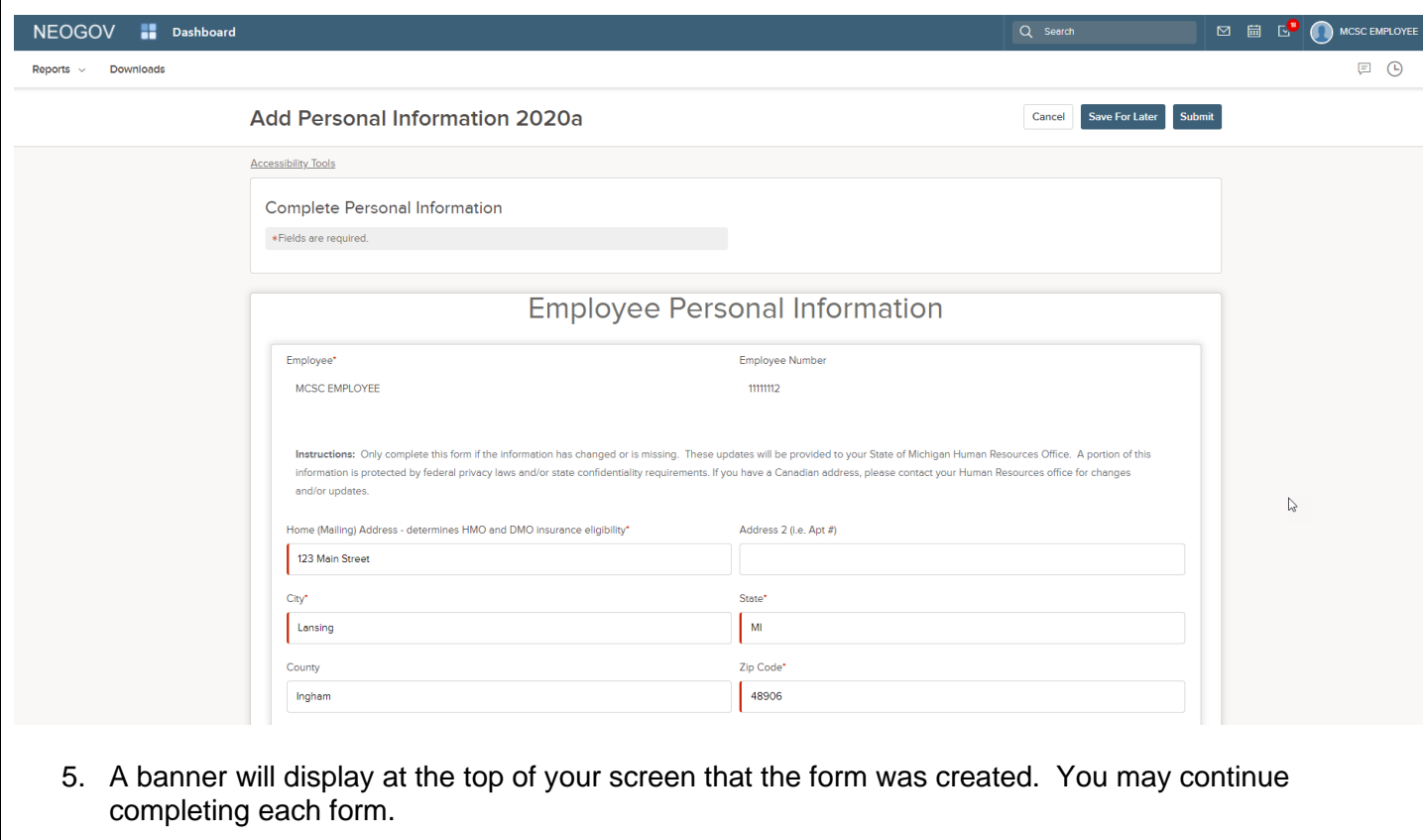

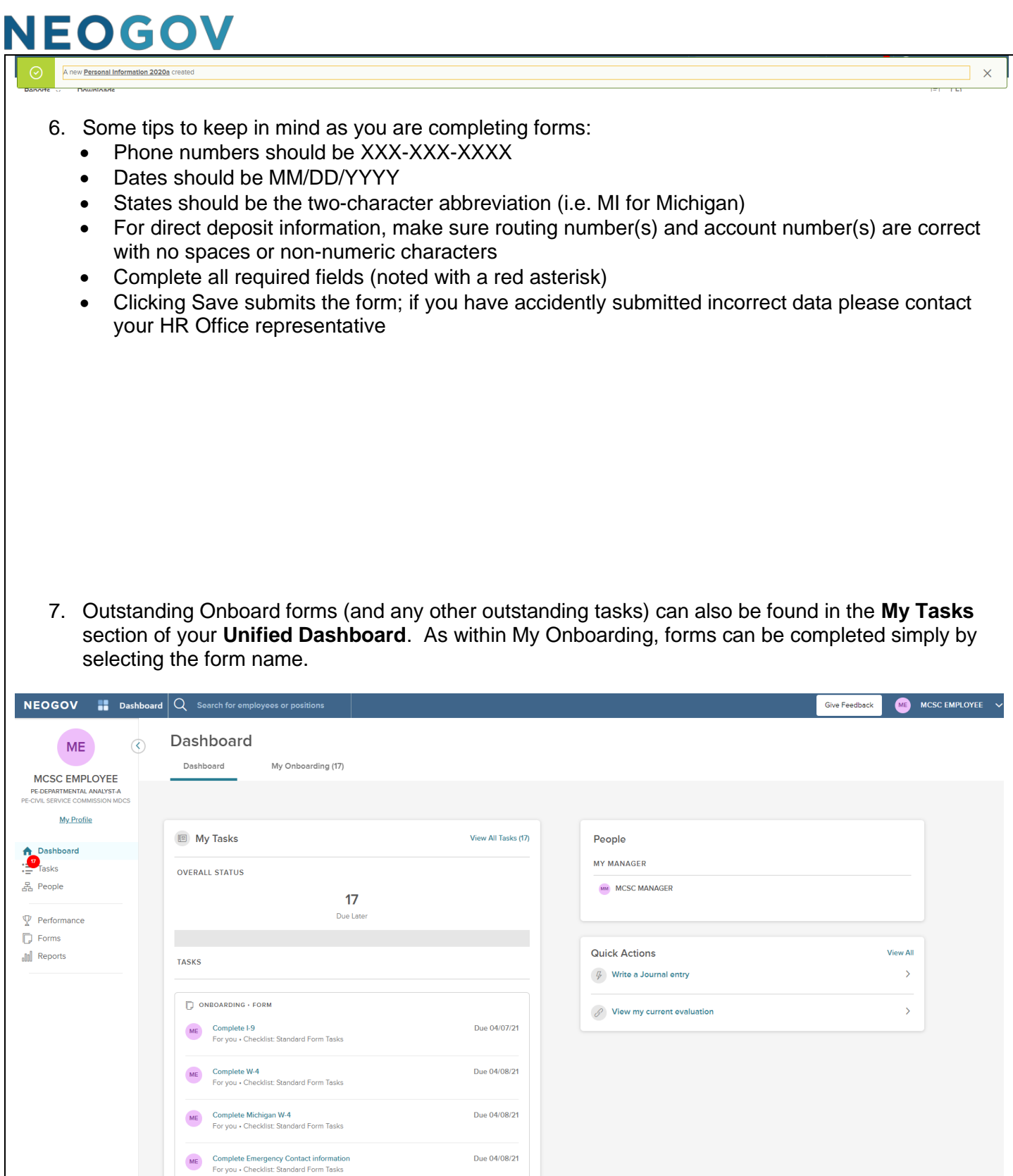

8. Once all forms are completed, you will receive the following message. Click **OK**. You have completed the process!

<span id="page-5-0"></span>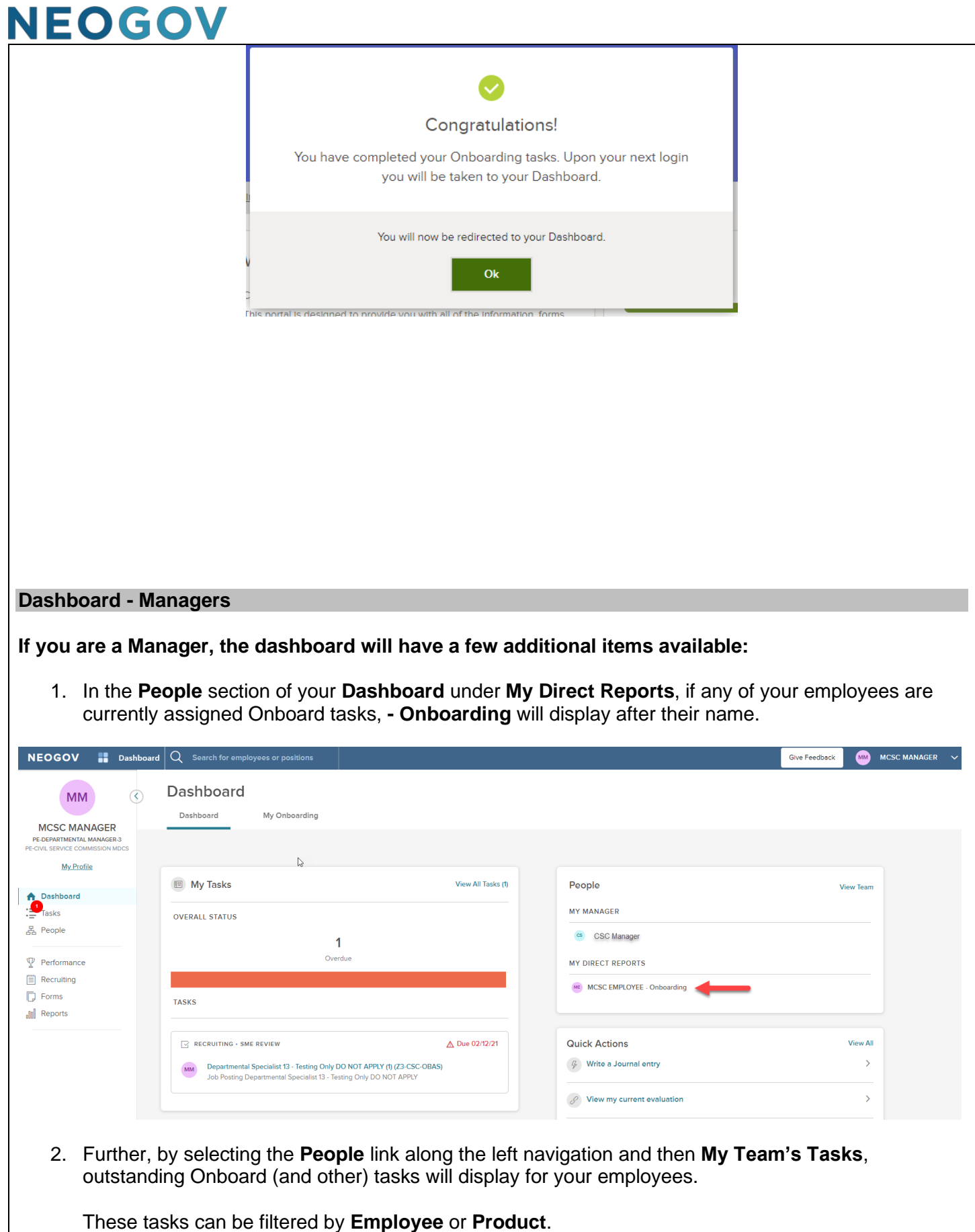

<span id="page-6-0"></span>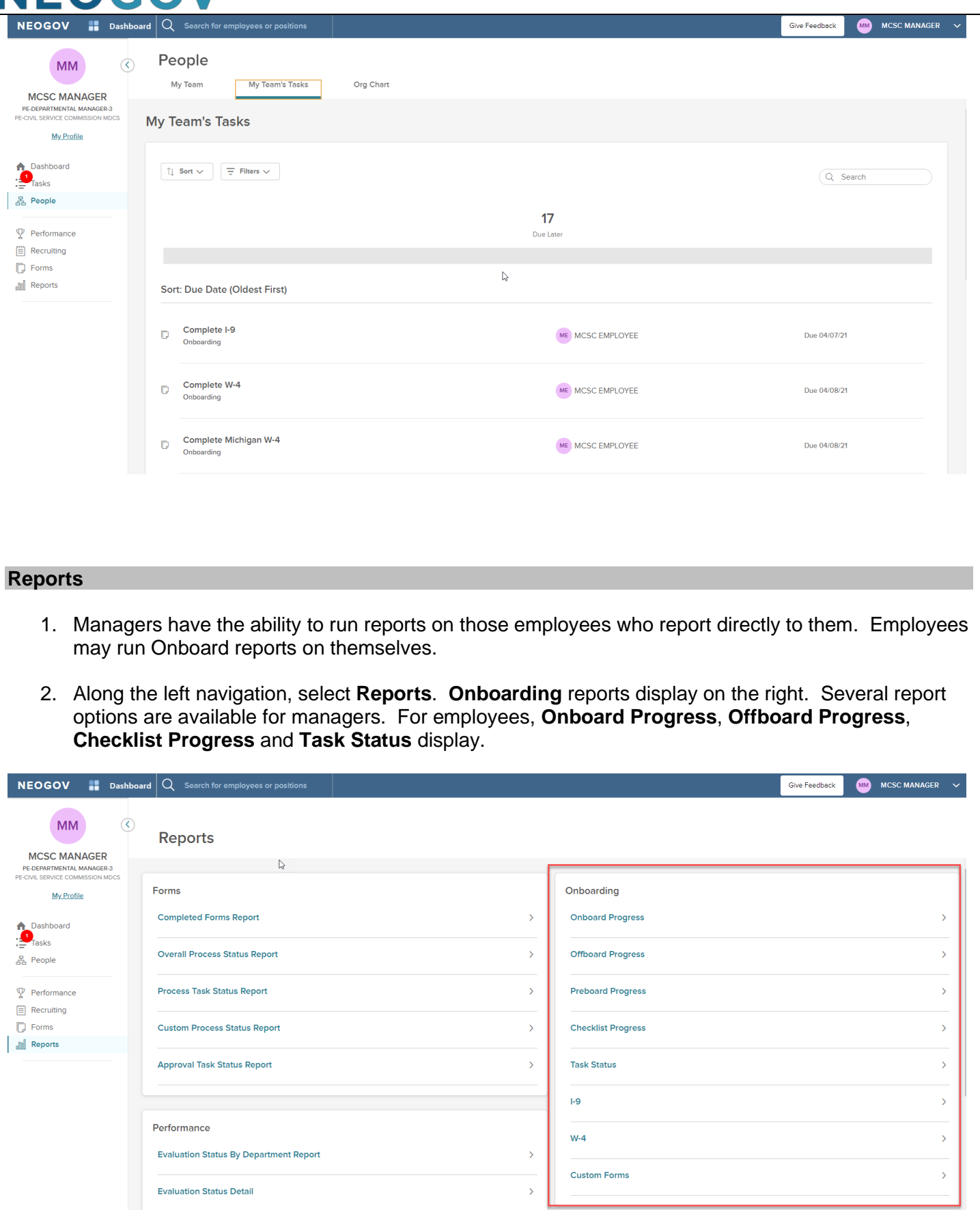

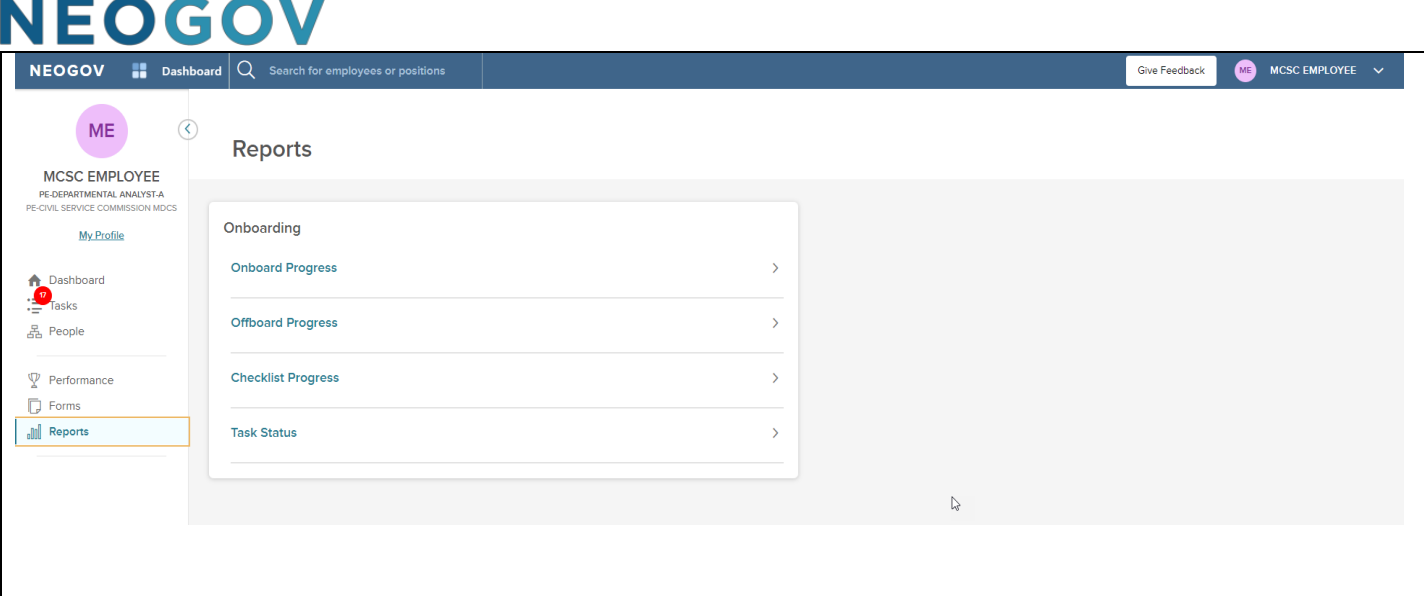

- 3. The **Onboard Progress** report displays the percentage status complete for each employee who has been assigned a checklist. Users can also add columns and/or filter on **Employee #**, **Employee Name**, **Position**, **Department Code**, **Department Name**, **Division Code**, **Division Name**, **Start Date** and **Checklist Completion.**
- 4. The **Offboard Progress** report is not being used at this time.
- 5. The **Preboard Progress** report is also not being used at this time.
- 6. The **Checklist Progress** report displays the percentage status complete for each employee who has been assigned a checklist. Users can also add columns and/or filter on **Employee #**, **Employee Name**, **Department Code**, **Department Name**, **Division Code**, **Division Name**, **Position**, **Checklist Name**, **Checklist Completion, Start Date**, and **Separation Date**.

7. The **Task Status** report displays the status of each task and the task assignee. Users can also add columns and/or filter on **Employee #**, who the task is **Related To**, **Department Code**, **Department Name**, **Division Code**, **Division Name**, **Position Code**, **Position Name**, **Checklist Name**, **Type**, **Assignee**, **Status**, **Start Date**, **Separation Date**, **Due Date**, **Task Type**, **Updated On, Updated By**, and **Status**.

- 8. The **I-9** report only displays data for HR Office users.
- 9. The **W-4** report also only displays data for HR Office users.
- 10. The **Custom Forms** report displays all State of Michigan specific custom forms, except the Federal I-9 and Federal W-4.
- 11. Report columns can be added/removed by selecting the
- 12. Report column order can be changed by selecting the  $\frac{1}{2}$  icon and dragging it to your desired order.

13. Report filters can be added/removed by selecting the  $\Box$  icon.

14. Report data can also be exported if needed. Place a checkmark in front of each record to export (or all records), select **Bulk Actions** and then either **Export to CSV**, **Export to PDF** or **Export to Excel**.

<span id="page-8-0"></span>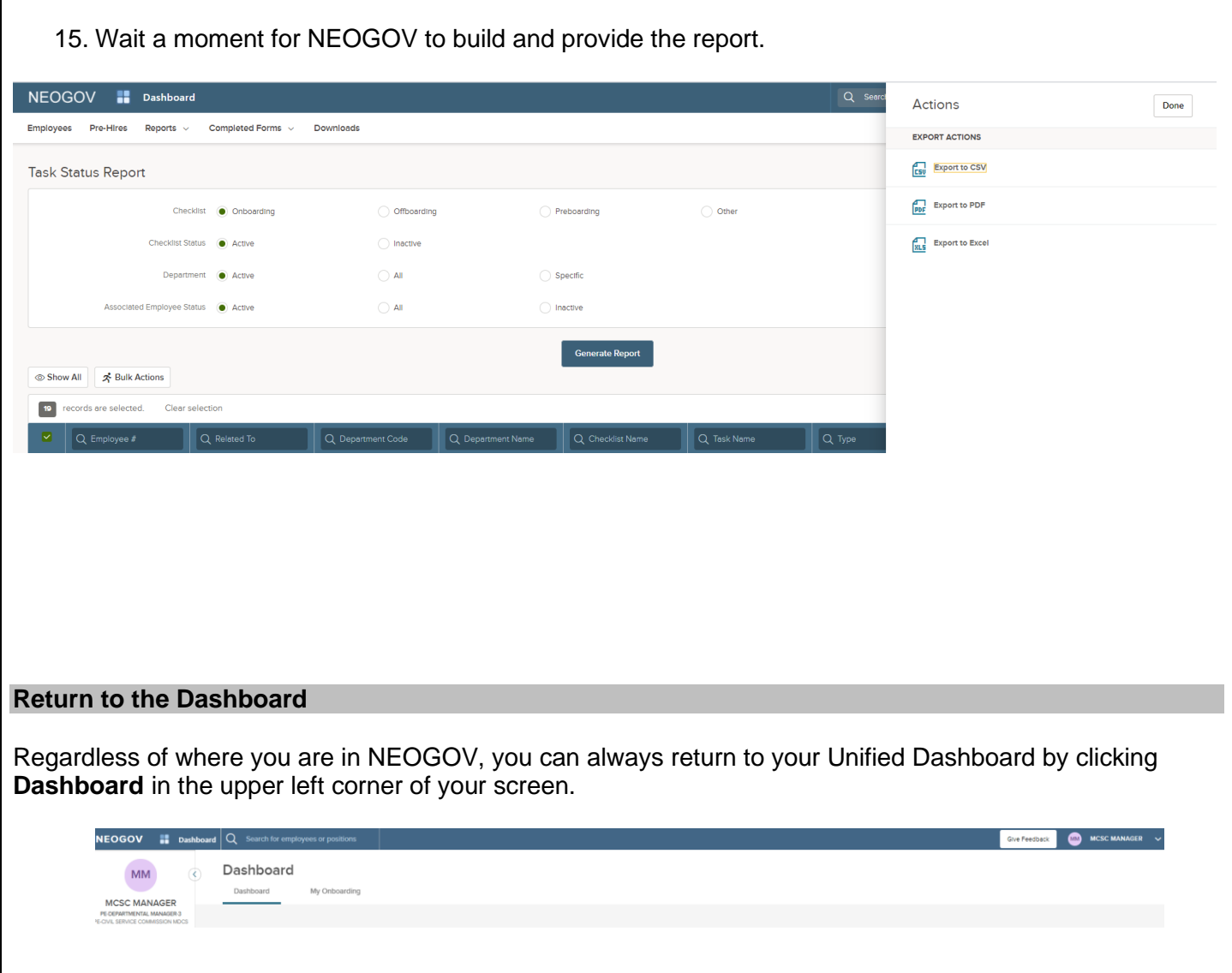